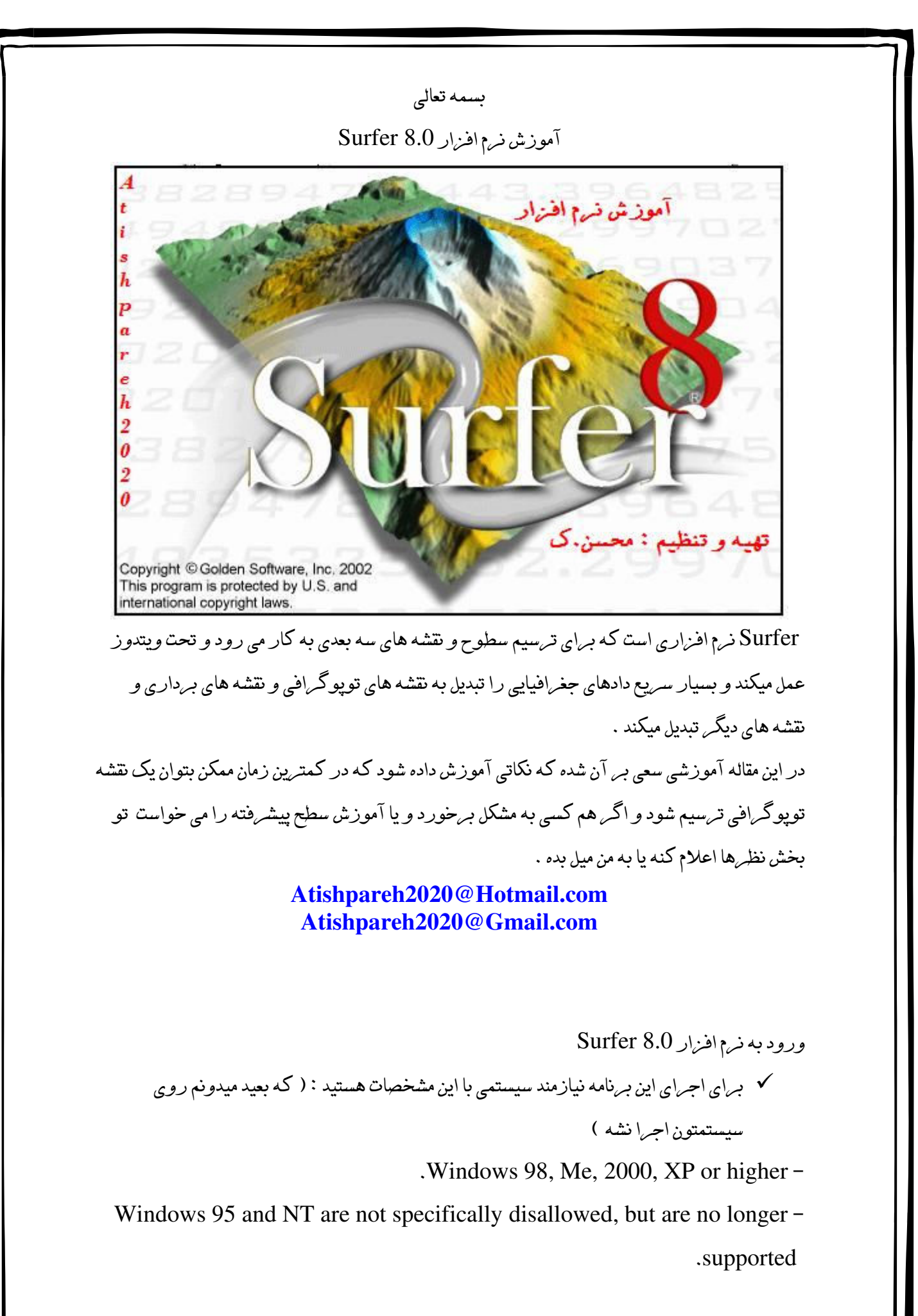

X 600 or higher monitor resolution with support for at least  $256\,800$ colors

.MB of free hard disk space in the Windows drive 20 -

MB of free hard disk space 13 -

At least 8 MB RAM above the Windows requirement for simple data -.sets

At least 128 MB of RAM above the Windows requirement for large bitmaps

.and surface maps recommended

سیس برای ورود به برنامه از محلی که برنامه را نصب کرده اید آیکون Surfer 8 م<mark>حط</mark> را اجرا نمائید و شکل زیر نمایان میشود .

که شامل قسمتهای مختلفی می باشد که در تصویر مشاهده می نمائید .

- \* Object Manager : بخشي است كه توسط آن مي توان به كليه جزئيات يك نقشه دسترسي داشت.
	- \*\* محل ترسيم نقشه ( كه نياز به توضيح نداره )
	- \*\* میله ابزار : که مربوط به قسمت نقشه کشی است .

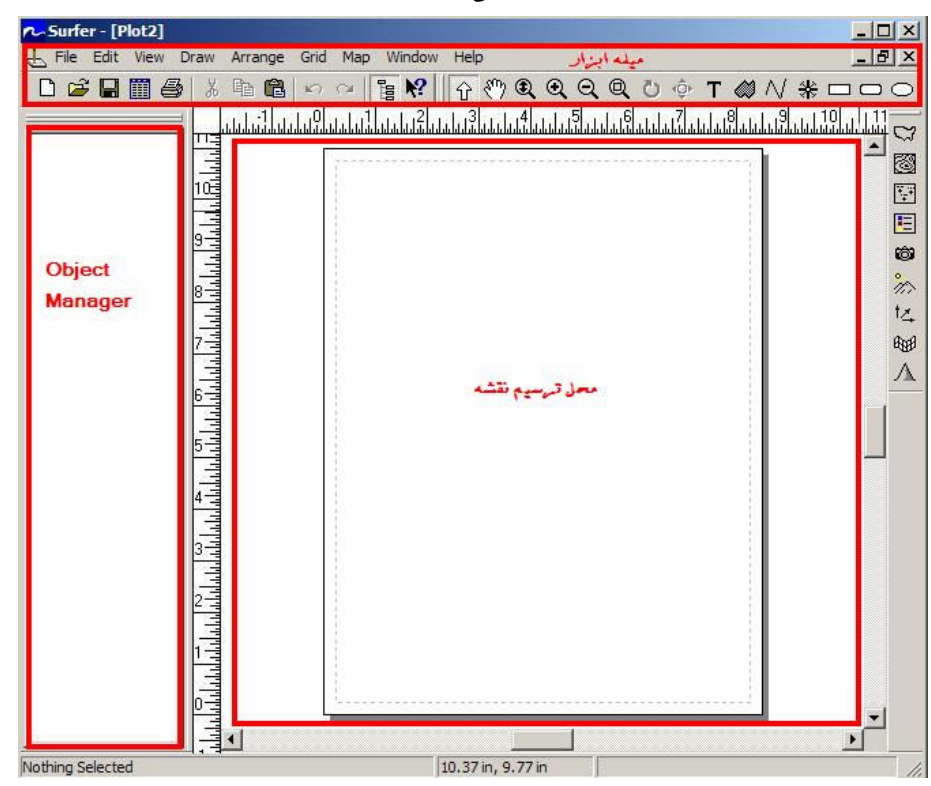

**√** ورود داده ها به نه ۱ افزار :

دیرای اینکار ایتدا از میله ایزار و

File Edit View Draw Arrange Grid Map Window Help <u>\_ [리 지</u> گزینه New در File >> New را انتخاب کرده ( و یا کلید Ctrl و N را با هم فشار دهید و یا از میله ابزار آیکون <sup>1</sup>D را اتخاب کنید ) و تصوی*ر زیر* مشاهده میشود :

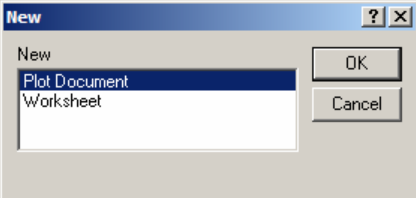

حال روی گزینه Worksheet کلیک کنید و دکمه Ok را بزنید . که شکل زیر نما پان میشود : ( اين بخش داراي خصوصيات و قابليت هاي MS Excel ميباشد . در ضمن برنامه اين قابليت را دارد كه داده ها را از روی یک فایل Excel قرایت نماید , بنابراین دیگر نیازی به عملیات بالا نخواهد بود . )

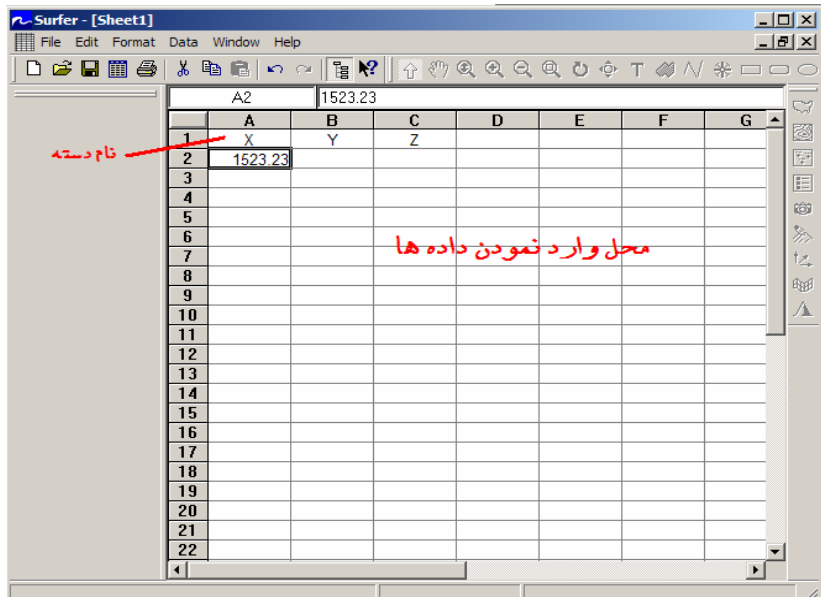

New Plot ( ذخیبره کیردن فایل داده ها , دو بار ه از میله ایزار آیکون  $\Box$  را اتخاب کنید و این بار New Plot را به گزیده و کلید Ok را بزنید .

سپس از منوی Grid در نوار ابزار , گزینه Deta را انتخاب کرده ( مطابق شکل زیر ):

는 File Edit View Draw Arrange Grid) Map Window Help \_ 日기 X در محل نام فايل , فايل ذخييره شده خود را انتخاب نمائيد و دكمه Open را مي زنيم .

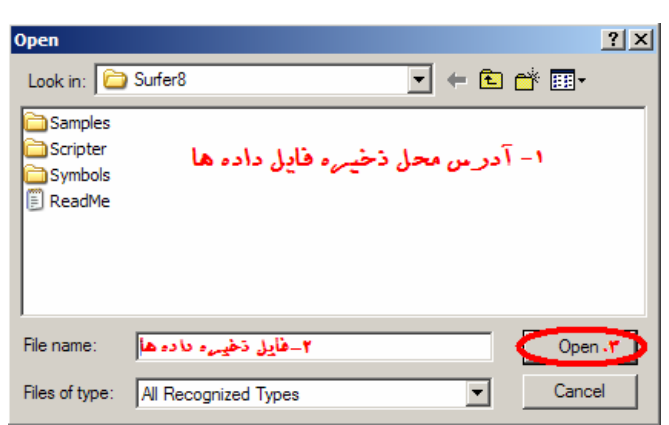

برای ترسیم نقشه به وسیله این نرم افزار ابتدا فایل داده های شما بایستی به فرمت گرید ( grd. ) تبدیل شود که بتوان نقشه توپوگرافی تهیه نمائید که در ادامه توضیح می دهم . يس از زدن دكمه Ok ينجره Grid Data گشوده خواهد شد : ((به عنوان مثال من از فولدر Samples یا همان مثالهای خود نرم افزار فایل TUTORWS2.dat را

انتخاب کرده و Openنموده ام .))

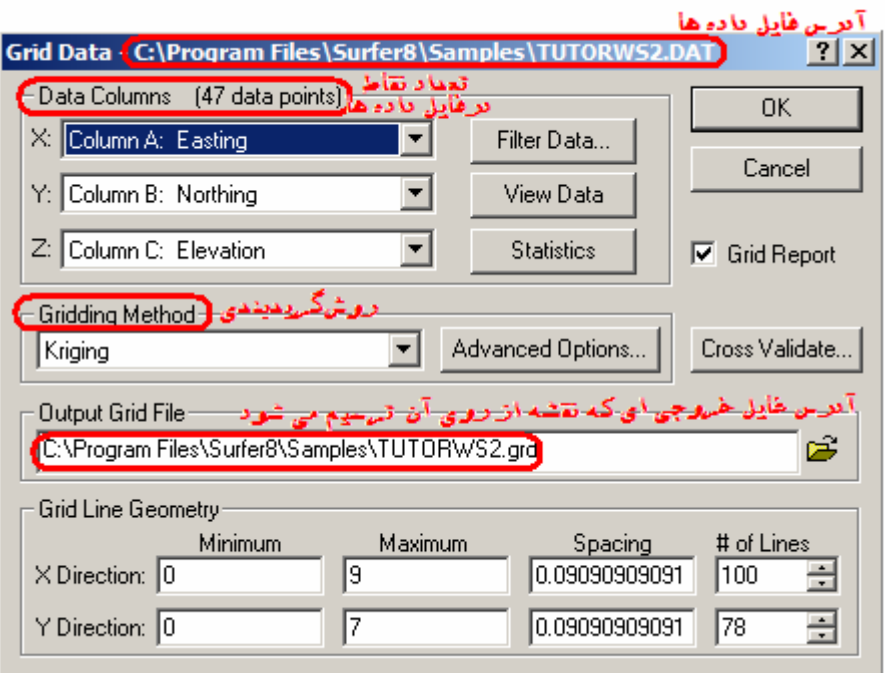

همانطور که در تصویر فوق (پنجر، Grid Data ) می بینید :

در بالای پنجره آدرس فایل دادها است که Open شده است و می خواهیم فرمت آنرا به grd. تبدیل نمائيم .و در قسمت Output Grid File محل ذخيره شدن فايل داداه ها با فرمت grd. قابل ترسيم نقشه مى باشد . حال دکمه Ok را کلیک کرده و پنجره زیر ظاهر میشود که نشان می دهد عملیات قرائت نقاط یا دادها با

موفقيت سيري شده است و فايل گريد شما بدرستي ساخته شده است :

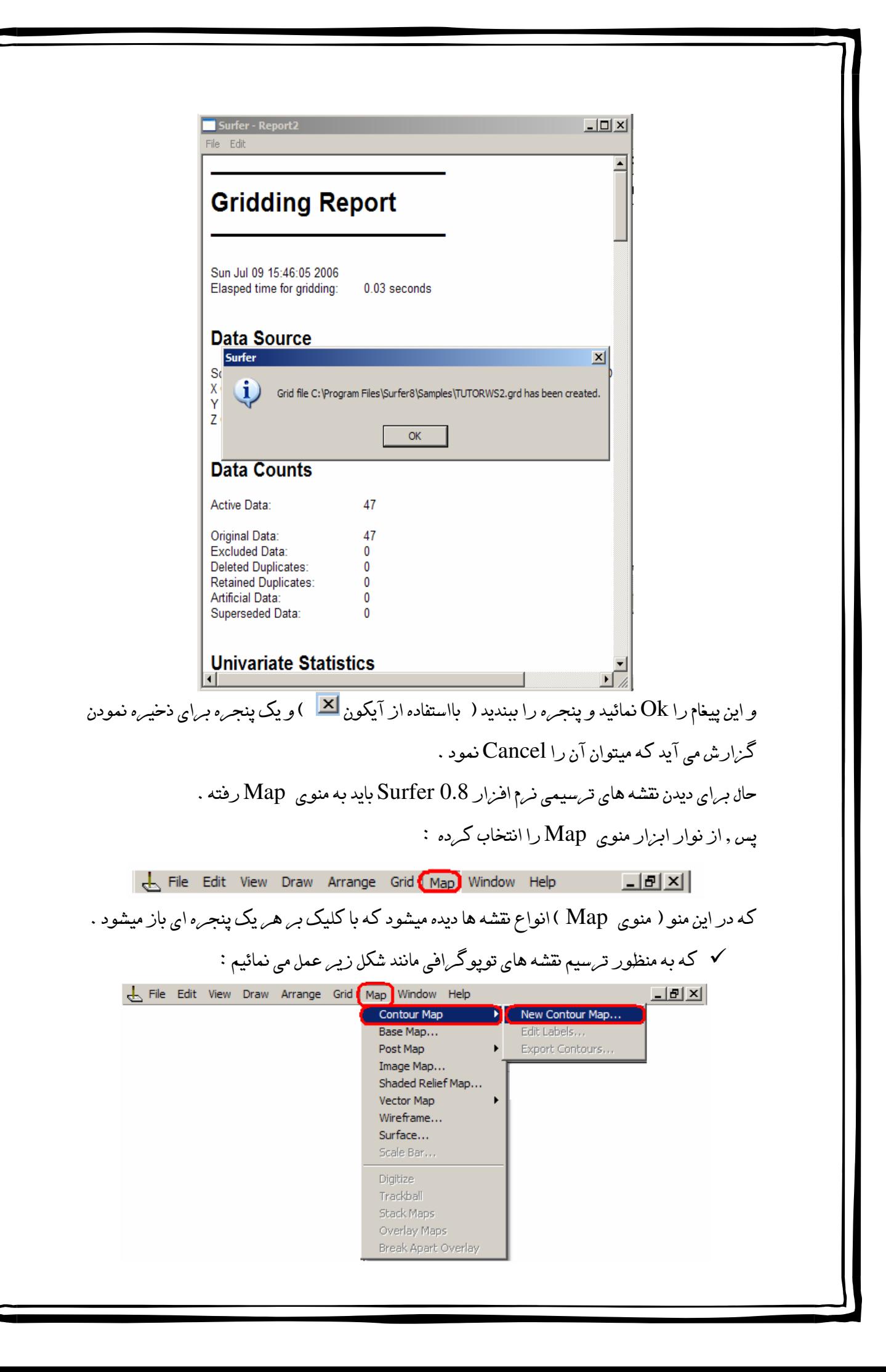

حال مانند تصوی*ر* آدرس محل ذخی*ر ،* داده ها با فرمت grd. ( و دارای آیکون ۱۰۶۱۱ م<sub>ی</sub> باشند ) را وارد

میکنیم و فایل مورد نظر را Open می نمائیم .

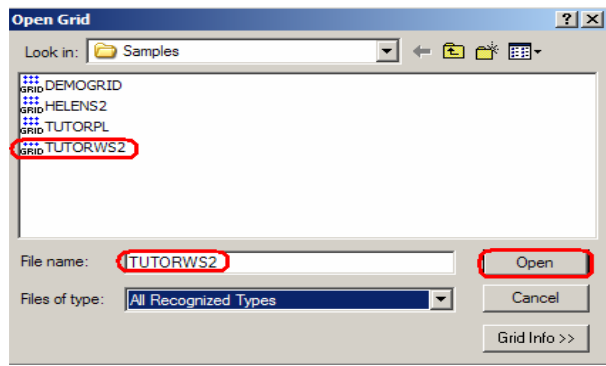

سیس در صفحه ترسیم نقشه , نقشه تویوگرافی منقطه مورد نظر ترسیم می شود .( به عنوان مثال نقشه ی

**PL-Surfer - [Plot2]**  $\Box$  $\Box$ al  $\times$ File Edit View Draw Arrange Grid Map Window Help DGBES|%₠®|ॸख़ऻॾॗॗॣख़ॏॷॎख़ख़ख़ख़ॳॳॳॳॳॳ <u> ItaZhantai hanta2hantai hanta2hanta2hanta4hantai2hantai2hantai2hantai2hantai2hanti3hanti</u>  $\mathbb{C}$  $\Box \Box \Box$  Map ΠE ▲ k. 阃  $\overline{\mathbb{E}^*}$ ما بارام المالي.<br>ما بارام المالي. <sup>...</sup>⊠ <sup>++++</sup> Top Axis ē ···<br>···· *I* I + H + Bottom . 6 <sup>…</sup>⊠ Contour 》  $t_{\frac{7}{4}}$ 硼 А تىللىلىلىلىلىلىلى<br>ئاسلىلىلىلىلىل 亘 Nothing Selected 9.19 in, 11.09 in

فایل TUTORWS2 به صورت زیر نمایان میشود : )